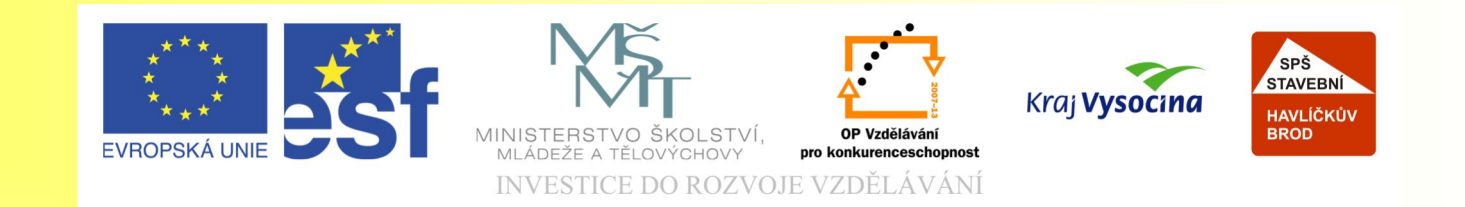

#### Téma: Úvod do Corelu Photo Paint - 11. díl

#### Vypracovala: Ing. Jana Wasserbauerová

TE NTO PROJEKT JE SPOLUFINANCOVÁN EVROPSKÝM SOCIÁLNÍM F ONDE M A S T ÁT NÍM R O Z P OČ TEM Č E S K É R E P UBLIK Y .

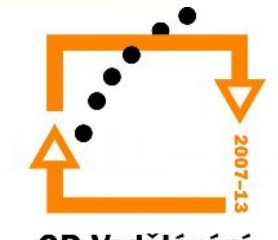

OP Vzdělávání pro konkurenceschopnost

# Cíl hodiny:

získat přehled o možnostech Corelu PP

- základní orientace v prostředí programu
- osvojit si základní názvosloví
- zopakování a prohloubení základních znalostí z rastrové grafiky

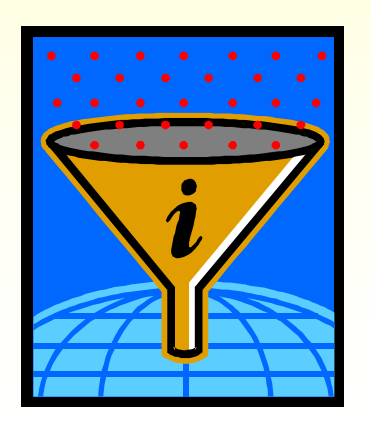

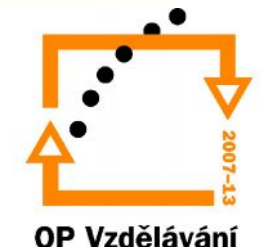

# Co je to rastrová grafika?

- Obrázek je tvořen body.
- Při větším zvětšení jsou body viditelné. → Obrázek nelze donekonečna zvětšovat.
- Každý bod nese minimálně informaci o barvě a umístění.  $\rightarrow$  Poměrně velké soubory.
- Rastrový obrázek získáme scanováním, fotografováním, vytvořením v programu Malování, Corel Photo Paint atd.

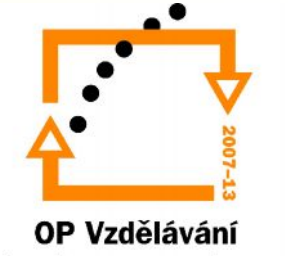

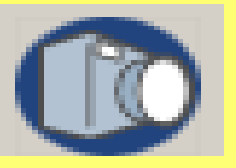

# Co umí Corel Photo Paint (dále jen CorelPP)?

- CorelPP je součástí balíku Graphics Suite.
- Vlastní formát má zkratku CPT.
- Umožňuje vytvářet a zpracovávat rastrové obrázky.
- Upravuje jas, kontrast, intenzitu atd.
- Umožňuje retušovat, vytvářet efekty, vytvářet montáže.
- Umí kombinovat rastr s vektorovými objekty.
- Umožňuje kvalitní elektronické zobrazení, ale i ofsetový tisk.

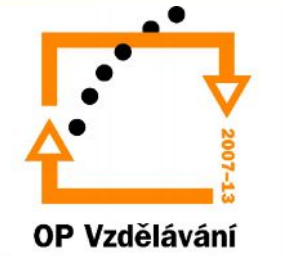

#### Prostředí CorelPP

- Program spustíte: 1.Všechny programy 2.CorelGraphis Suite 3.Corel Photo Paint
	- Nebo poklepáním na ikonu

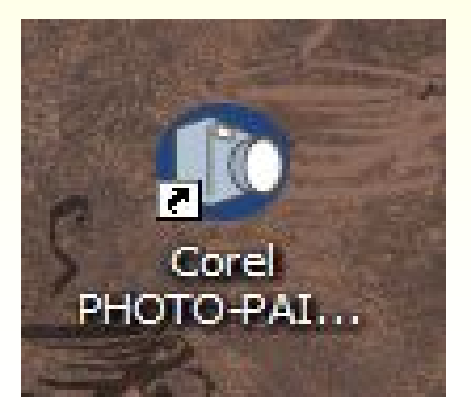

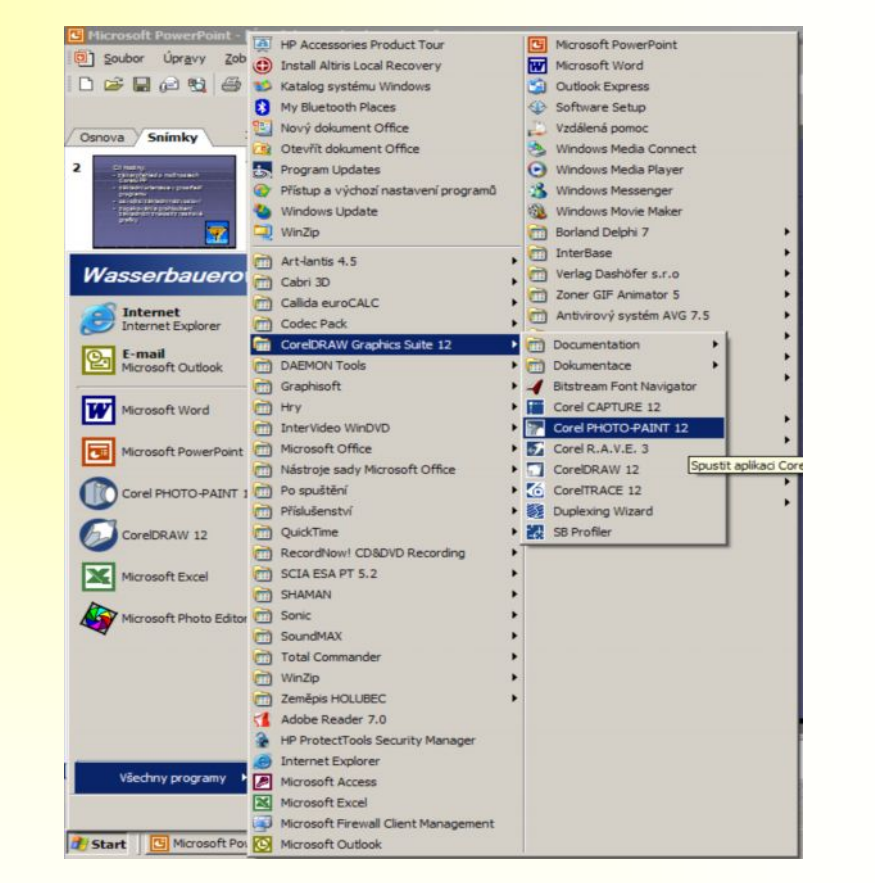

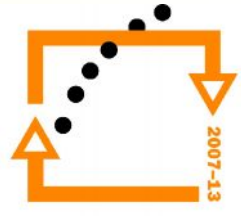

OP Vzdělávání pro konkurenceschopnost

# Prostředí CorelPP

- Uložení obrázku:
- Prostřednictvím nabídky SOUBOR
	- ULOŽIT
	- ULOŽIT JAKO
- Příkazy fungují jako u jiných aplikací.
- Standardní přípona je CPT.
- Pozor, budete-li chtít vložit obrázek do jiných aplikací, pak volte formát jimi podporovaný.
- Corel PP podporuje export pro sadu Microsoft Office.
- Soubor zavřeme: SOUBOR → ZAVŘÍT

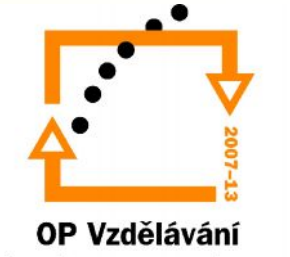

# Otevření souboru

- Pomocí příkazu OTEVŘÍT v nabídce SOUBOR.
- Při otevření je možné pomocí dialogového okna:
	- Otevřít celý obrázek
	- Jeho oříznutou část
	- Část obrázku bez oříznutí
	- Změnit měřítko a rozlišení

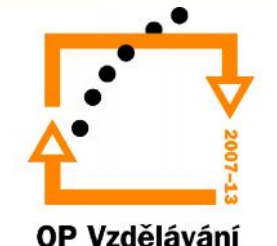

### Oříznutí obrázku

• Zvolíte-li v dialogovém okně možnost OŘÍZNUTÍ, můžete v dialogovém okně určit část obrazu, kterou chcete oříznout a otevřít.

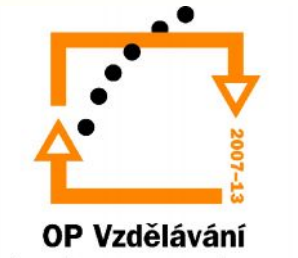

# Cvičení 1: Úvod do rastrové grafiky

- 1. Spustěte pomocí ikony na ploše aplikaci Corel Photo Paint.
- 2. Zvolte nabídku Nový.
- 3. Velikost obrázku nastavte na formát A4.
- 4. Rozlišení zvolte 130 DPI.
- 5. Obrázek budete zobrazovat na monitoru, na základě znalostí z úvodních hodin zvolte barevný režim.
- 6. Budete vytvářet obrázek bez pozadí.
- 7. Zjistěte a do sešitu si zapište jaká bude kapacita obrázku.
- 8. Obrázek uložte do svých složek po názvem BEZPOZADÍ.cpt
- 9. Soubor zavřete.
- 10. Nyní celý postup opakujte, pouze, s tím rozdílem, že zvolíte bílou barvu pro pozadí a soubor uložíte pod názvem BÍLÉPOZADÍ.cpt
- 11. Potom soubor BÍLÉPOZADÍ.cpt uložte jako BÍLÉPOZADÍ.JPG.
- 12. Zjistěte kapacity všech tří souborů, porovnejte je a vysvětlete rozdíl.
- 13. Nyní otevřete již existující soubor DŮM.jpg ve složce grafika.
- 14. V dialogovém okně ořízněte obrázek podle níže uvedených instrukcí:
	- 1. Zvolte jako jednotky cm.
	- 2. Oblast oříznutí zvolte vlevo 5,2 cm, šířka 13,5 cm, výška 12,9 cm
	- 3. Nastavení potvrďte.
- 15. Obrázek uložte do svých složek pod názvem D.jpg, kompresi a vyhlazování nastavte na hodnotu 10.

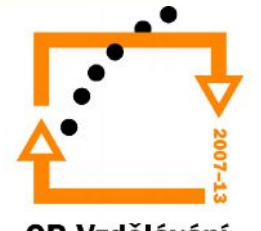

OP Vzdělávání pro konkurenceschopnost